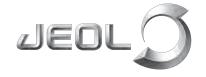

Solutions for Innovation

# JSM-IT500 Series

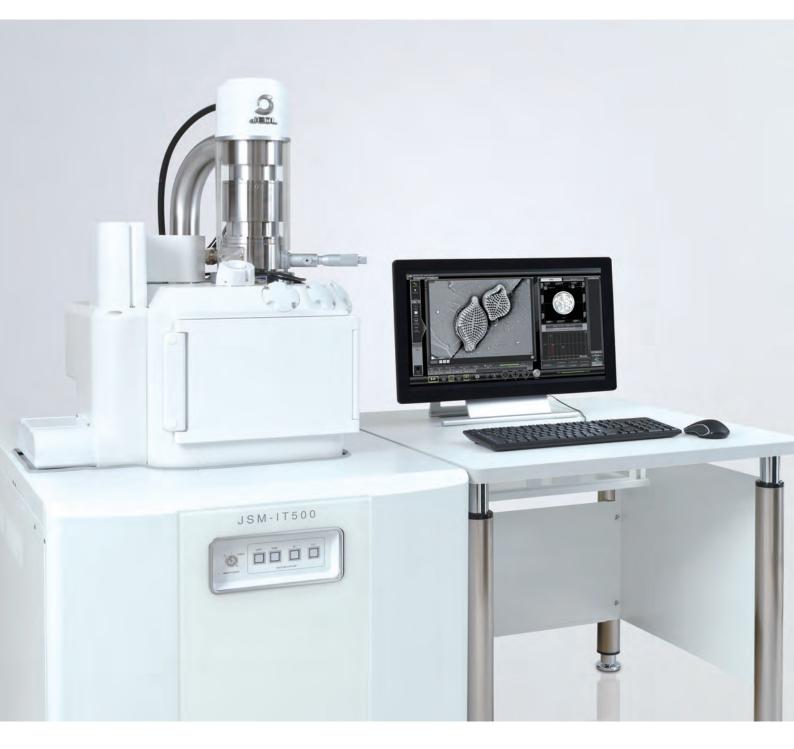

JEOL Ltd.

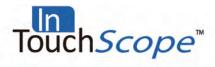

# JSM-IT500 series

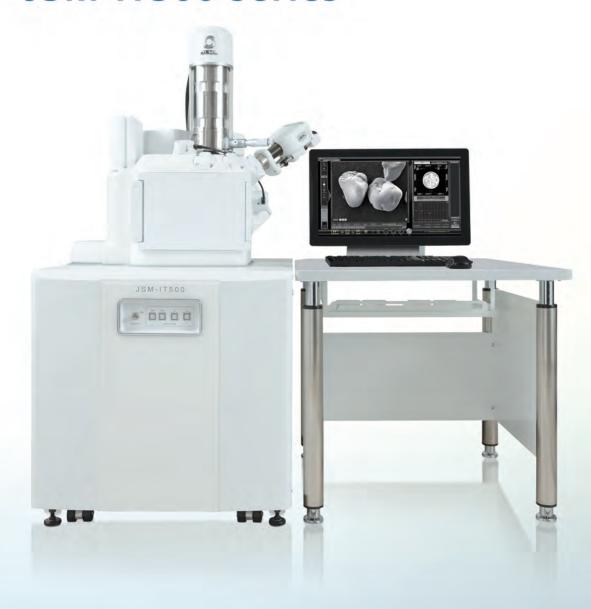

# To the next generation

# Fast and Easy Analysis!

### Features of JSM-IT500

- Zeromag for fast navigation
- Live Analysis\* real time EDS analysis during observation.
- SMILE VIEW<sup>™</sup> Lab for integrated management of image & analysis data
- Guided operation! Specimen Exchange Navi

\* Standard in the A/LA version.

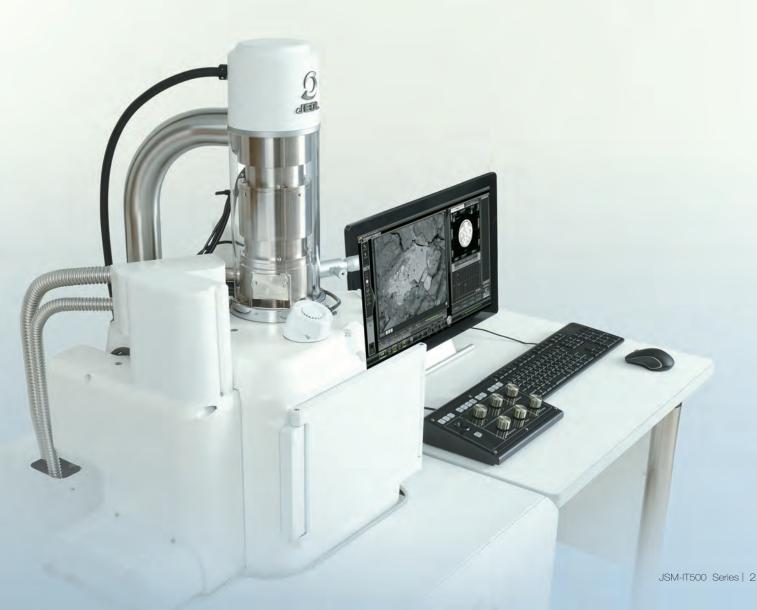

# Fast and Easy Analysis!

Equipped with Live Analysis software\*1, the JSM-IT500 facilitates any analyses from specimen loading to report generation.

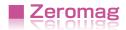

You can view a video via this QR code.

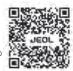

Element

Locate the specimen area or specify analysis positions with Holder Graphics or CCD image.\*2

You can rapidly search the specimen area. It is also easy to specify positions for multiple-field serial analysis.

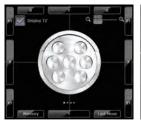

Holder Graphics

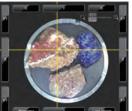

CCD image\*1 acquired with Stage Navigation System

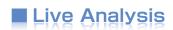

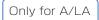

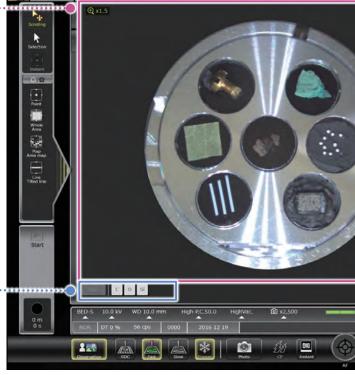

Display of elemental composition and "Alert" on live image

#### A real time EDS analysis\*1 during observation

With our Analytical series, the embedded EDS system shows a real time EDS spectrum during image observation.

Display of elemental composition and "Alert" on live image.

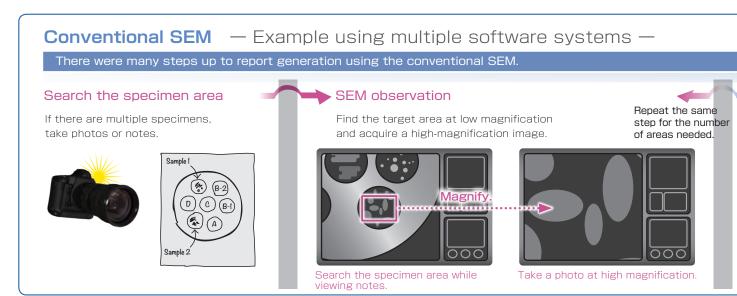

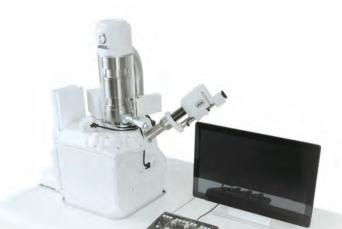

# Integrated data management software

#### ..... List of captured images

#### Integrated report generation

Select and review images and analysis results through the data management area. Generate a report with a single click.

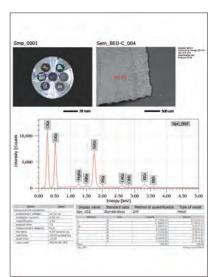

Report example

- \*1 This function is standard in the A/LA versions.
- \*2 To take a CCD image, SNS (option: p17) is required.

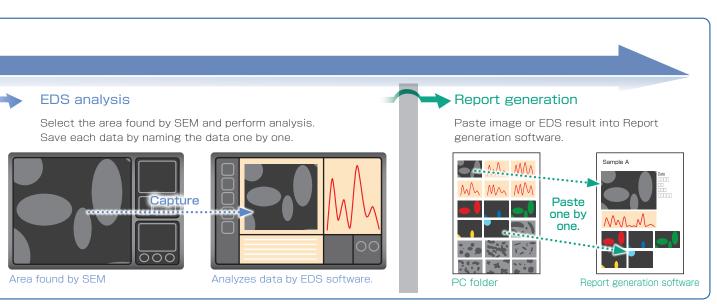

Data

Spectrum

management button

# True Integration of Optical and SEM imaging

### Zeromag

#### New functions to easily search the specimen area

#### Smooth operation up to high magnification observation

Zeromag is a function which links the SEM image with the Holder Graphic or CCD Image\*1 where all are linked to the stage coordinates. This facilitates navigation with seamless transitioning from the optical to SEM image.

#### Features of Zeromag

- · Seamless transition from optical to SEM image.
- · Can pre-select multiple analysis points across your specimen set.
- · Displays areas analyzed for easy review or fast return for additional study.

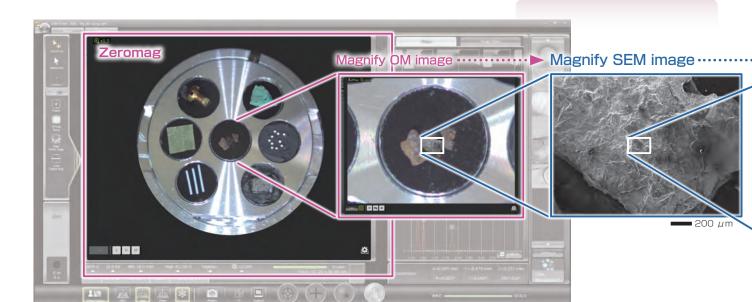

Zeromag image displayed on the main screen.

### Montage

Automated simple large-area observation and analysis\*2 can be made using Zeromag.

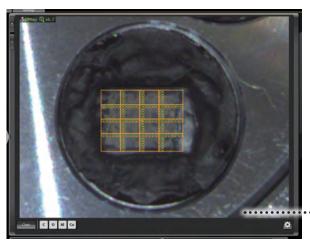

Montage setup with Zeromag.

Montage is an effective function to acquire detailed information and for identifying foreign materials over large areas.

With Zeromag, it is easy to set up one or more montage areas for imaging and analysis. "tilt correction", "field overlap" and "Autofocus point setting" functions are built in.

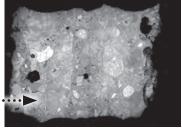

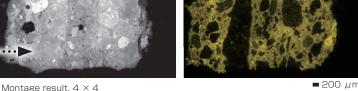

■ 200 µm

(Left: Backscattered electron composition image, Right: Ca map) Specimen: Concrete. Accelerating voltage:15 kV

High-vacuum mode. Area : Approx. 4 mm  $\times$  3 mm

The JSM-IT500 is a revolutionary SEM that enables observation to high magnification with fewer steps.

#### Secondary electron image

This example shows a high magnification image of iron rust which highlights fine surface morphology of the rust particles.

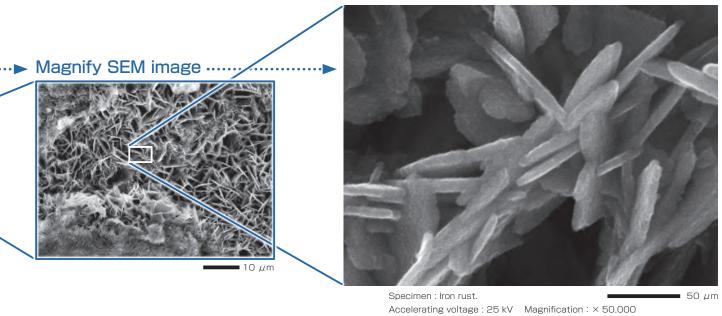

#### Backscattered electron image

Option for BU/A Standard for LV/LA

Backscattered electron composition image of a cemented carbide cross section. Differences in crystal orientations (channeling contrast) of each tungsten carbide particle can be observed from a backscattered electron composition image at low accelerating voltage.

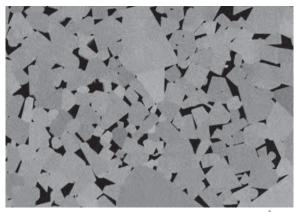

Specimen: Cemented carbide. Uncoated.

Accelerating voltage: 5 kV Magnification: × 10,000

High-vacuum mode. Backscattered electron composition image.

#### Scan system for better image quality at low accelerating voltage

High-vacuum mode. Secondary electron image.

You can select a scan system, which adopts fast frame-accumulation to reduce specimen charging. Thus, higher-magnification observation of charge-susceptible specimens or beam-sensitive specimens is facilitated even at low accelerating voltage.

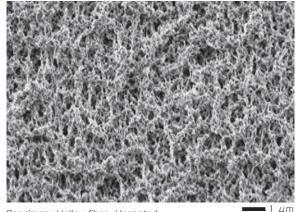

Specimen: Hollow fiber. Uncoated.

Accelerating voltage: 1.5 kV Magnification: × 10,000 High-vacuum mode. Secondary electron image.

\*1 : To take a CCD image, SNS (option) is required. \*2 : This function is standard in the A/LA versions.

## Low vacuum mode

Only for LV/LA

Differential pumping, performed near the objective lens, has greatly improved the image quality in low vacuum mode. With a pressure range up to 650 Pa, a wide variety of sample types can be studied in their native state.

#### Ultra low vacuum image

Specimens containing a large amount of water can be especially sensitive to vacuum conditions in the SEM chamber. These types of specimens are traditionally challenging to observe in conventional SEM modes without special treatment. With the extended pressure range (up to 650 Pa) of our JSM-IT500LV/LA series, these types of specimens are easily observed.

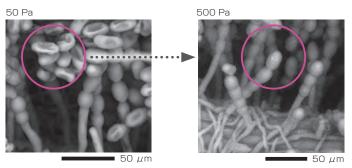

Specimen: Mildew fungi.

Accelerating voltage: 15 kV Magnification: × 200

Low-vacuum mode: 50 Pa, 500 Pa Backscattered electron composition image.

#### Low-vacuum

Option for LV/LA

#### secondary electron image

A low-vacuum secondary electron image provides shaper details of the specimen surface even in low vacuum mode.

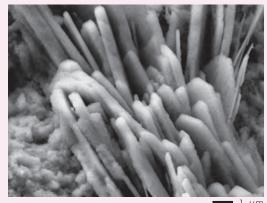

Specimen: Cement hydrate.

Accelerating voltage: 10 kV Magnification: × 10,000

Low-vacuum mode: 30 Pa

Low-vacuum secondary electron image.

### Observation of water droplet

### Cool stage\* & Vacuum pressure of 650 Pa

When you observe a cooled specimen (0  $^{\circ}$ C with the cool stage) at a pressure of 650 Pa, water droplets can be observed.

The figure at the right shows an example of a water droplet on a water-repellent textile using the Aqua Cover method\*.

Specimen: Water droplet on a water-repellent textile. Accelerating voltage: 30 kV Magnification: ×80 Low-vacuum mode: 650 Pa Backscattered electron composition image.

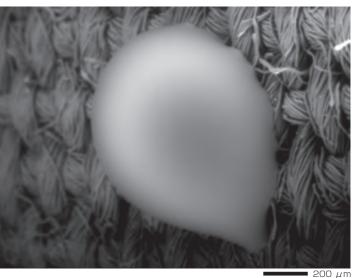

\* Cool stage and Agua Cover method are options.

### Measurement functions

Several measurement functions are built in.

#### Measurement

Measurements are performed on the observation screen, and their results (distance, angle, area, etc.) can be recorded and saved on SEM images.

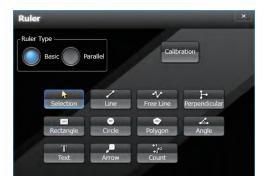

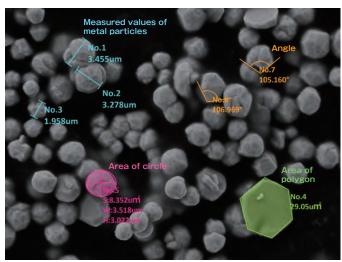

Specimen: Metal particles.

### 3D imaging

Creation of 3D image and analysis options.

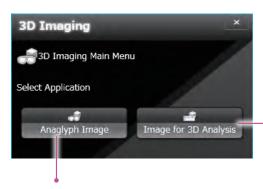

#### Anaglyph

Step by step guide to collecting images for creation of an anaglyph image.

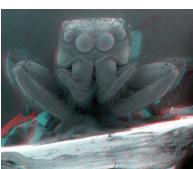

Specimen: Jumping spider (salticid)

#### 3D measurement image

Option

Dedicated software for 3D measurement. A 3D image can be created from two SEM images. The topographic status of the specimen surface can be measured using the 3D image.

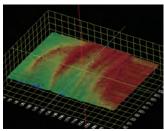

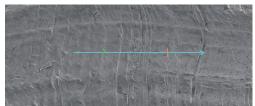

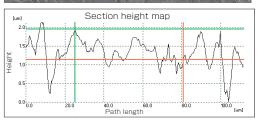

### Seamless SEM and EDS

### Live Analysis

Only for A/LA

# Real time display of elemental analysis results during observation

With our Analytical series, the embedded EDS system shows a real time EDS spectrum during image observation. You will easily find elements of interest and unexpected elements.

#### Features of Live Analysis

- · Always displays the characteristic X-ray spectrum.
- Display of the main constituent elements.
- · Alert display of elements of interest.

#### Electron microscope operation screen

You can confirm spectra and the main constituent elements during observation.

Each analysis area, linked to the corresponding stage coordinates, is displayed on Holder Graphic image or CCD image.\*1

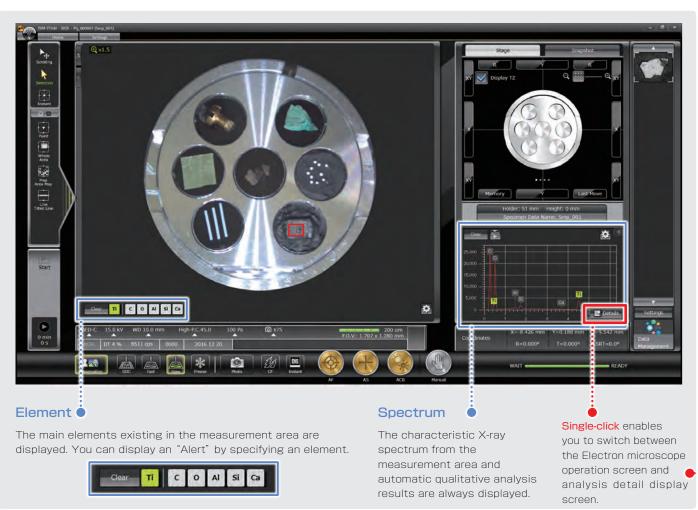

#### EDS

The Energy Dispersive X-ray Spectrometer (EDS), an optional attachment to the Scanning Electron Microscope (SEM), performs elemental analysis by detecting characteristic-rays generated from a specimen due to electron beam irradiation.

#### Analysis detail display screen

Qualitative and quantitative analysis, collect spectral maps and line scans...through the Analysis Detail display screen. Even during an analysis, you can generate reports from acquired data (through the Data management screen, p17).

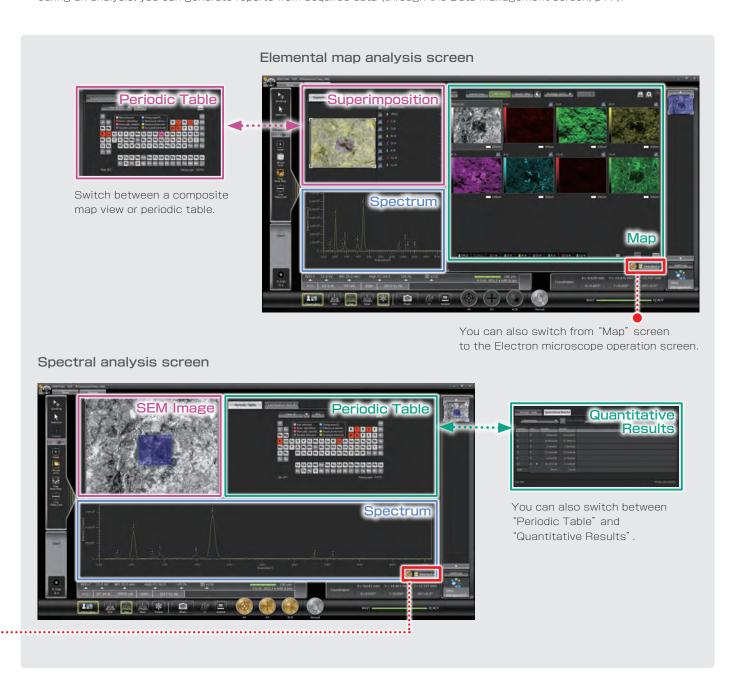

#### Relocating analysis areas

The stage position and magnification are linked with the analysis data. Return to any analysis area for additional study.

#### Pinpoint Navi

Automatic serial analysis can be made by specifying multiple areas in advance. Pinpoint Navi detects small image shifts by probe tracking, for precise repositioning of the analysis area.

<sup>\*</sup> To take a CCD image, SNS (option) is required.

### Qualitative & quantitative analysis

You can directly specify the analysis positions or analysis points in the SEM field by clicking on the Electron microscope observation screen.

Specifying multiple analysis positions or multiple analysis points on multiple SEM fields with Zeromag, facilitates automatic serial analysis.

#### Identification of elements

#### Qualitative analysis

Automatic qualitative analysis is performed during observation. Double-clicking on small peaks identifies the corresponding elements. Identification of elements can be made during the spectral acquisition.

#### Area-specifying types

To specify the analysis region, various types are available. They include "Point", "Area", and also "Particle" that allows you to specify the analysis area from the intensity difference in an image.

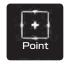

# Point Performs spectral analysis of a specified point.

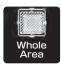

#### Whole Area Acquires a spectrum from the whole observation area and/or a specified area.

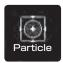

Particle Specifies areas with the same image intensity.

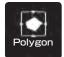

Polygon Specifies the inside of an indefinite shape enclosed by a circle.

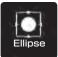

Ellipse Specifies an area inside a circle.

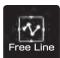

Free Line
Specifies an elongated region (grain boundary, etc.).

#### Analysis example

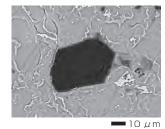

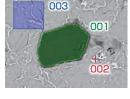

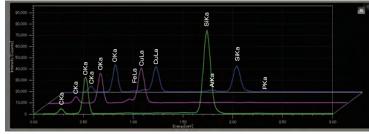

003 002 001

Specimen: Chrysocolla. Accelerating voltage: 15 kV

Magnification: × 700 High-vacuum mode: C coating. Backscattered electron composition image.

#### Examination of the element volume

#### Standard-less quantitative analysis

When you click the quantitative analysis result tab on the analysis detail display screen, the quantitative analysis results will be displayed. ZAF correction is built in and PRZ method is available. The quantitative analysis result is displayed as the mass concentration and the ratio of the number of each element.

#### Standard quantitative analysis

The ability to perform quantitative analysis with standards is also built in.

| Displayname       | c     | 0     | Al   | Si    | Ca   | Fe   | Cu    | Total  |
|-------------------|-------|-------|------|-------|------|------|-------|--------|
| Spc_002           | 20.83 | 43.60 | 0.17 | 33.70 | 0.01 | 0.09 | 1.60  | 100.00 |
| Spc_003           | 15.19 | 33.17 | 0.14 | 0.18  | 0.00 | 0.48 | 50.85 | 100.01 |
| Spc_001           | 18.69 | 32.52 | 0.90 | 13.92 | 0.29 | 2.98 | 30.70 | 100.00 |
| Average           | 18.24 | 36.43 | 0.40 | 15.93 | 0.10 | 1.18 | 27.72 |        |
| StandardDeviation | 2.32  | 5.08  | 0.35 | 13.76 | 0,13 | 1.28 | 20,22 |        |

#### Accuracy improvement for qualitative analysis

#### Visual Peak ID (VID)

This function enables you to confirm whether the constituent elements are correctly identified in the qualitative analysis result. A spectrum is reconstructed based on the X-ray intensity of the elements identified.

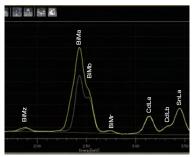

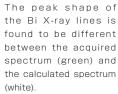

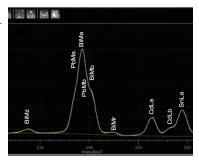

Re-examination at the Bi peak position indicated the presence of Pb. When Pb was added to the analysis results, the two peak shapes matched. From this result, Pb was confirmed to be contained in the specimen.

#### Drift compensation built in

#### Probe tracking

With long data acquisitions, the system periodically compares the electron microscope image at analysis start with the current image, so as to maintain the same analysis area. This capability helps you to monitor any change in a specimen or specimen drift during long acquisitions.

### Line analysis

#### Finding the concentration change of elements along a line

Line analysis performs elemental analysis along a line set on an electron microscope image. The X-ray intensity of the specified elements is plotted to show the change in concentration across the line. You can change elements to show during or after completion of spectral acquisition.

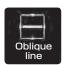

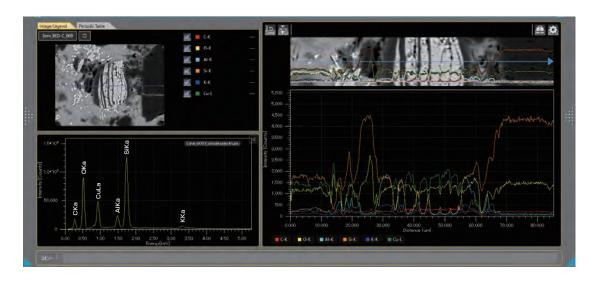

### Elemental map

The elemental map allows you to acquire the elemental distribution from the whole observation screen or in an area specified in the observation screen. Since the spectral information is saved at each pixel, you can acquire map data sets without specifying elements as well as add or modify elements during and after data acquisition. Display of the net map can be made in real time.

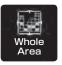

# Displaying the elemental distribution with selected area

#### Count map

The count map displays the X-ray intensity distribution from the specified energy region. The whole map enables you to acquire the distribution from all the area. The area map allows for acquisition of an SEM image and elemental maps in a specified area.

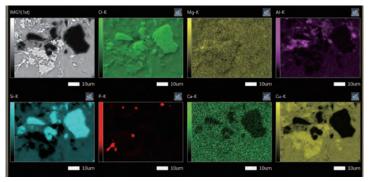

Backscattered electron composition image and elemental maps Specimen: Chrysocolla

#### Improved accuracy of elemental map

#### Net map

The Net map separates spectral peaks at each pixel and shows an elemental map with a reduced effect of close peaks. Compared to the count map which unavoidably reflects the peak intensity of other elements close to a specified element, the Net map enables a real-time display of a inherent-intensity elemental map even from a specimen containing various elements.

#### Quantitative map

The quantitative map, which adds correction calculations to the Net map, shows a map with quantitative values.

In addition to the Net map that shows the inherentintensity elemental map, the quantitative values can be displayed with image contrast.

#### Comparison of Intensity map and Quantitative map

Spectral peaks of Cd-L  $\beta$  (3.313 keV), Cd-L  $\beta$  2 (3.528 keV) and Sn-L  $\alpha$  are close to each other. Thus in the intensity map, it is difficult to separate Cd from Sn.

Applying the quantitative map enables you to confirm the inherent Sn distribution.

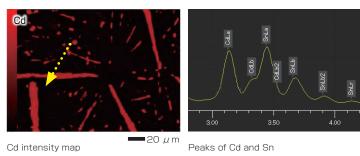

Sn

■20 µm

Sn intensity map Specimen : Wood metal

Sn quantitative map

#### Real time analysis using elemental map

#### Pop-up spectrum

Since the stored map has spectral information, you can extract spectra from anywhere within the map data set. If there is an area that was not displayed in the specified elemental map, spectral display of that area is performed, thus allowing for confirmation of whether or not you missed elements.

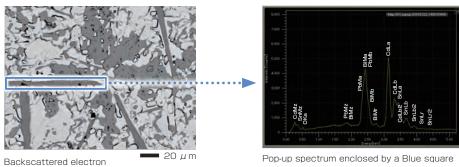

composition image Specimen: Wood metal.

### Locating the positions of an elemental map on an SEM image

#### Color-overlay display of an elemental map

The system allows you to overlay elemental maps on the SEM image in real time. In the area where multiple elements overlap, the area is displayed with a composite color.

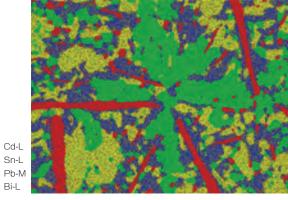

Multi-color overlay display Specimen: Wood metal

### Confirming the elemental distribution in a short time

#### Real-time filter

The system allows for image processing during a map acquisition to improve the signal to noise ratio. This feature provides fast confirmation of the element distribution.

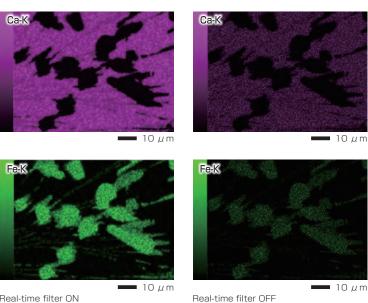

Dwell time: 0.1 ms Number of frames : 4 frames Pixels :  $512 \times 384$  pixels

Specimen : Black ore

Real-time filter ON Average  $(5 \times 5)$ 

Red

Yellow Bi-L

Cd-L Green Sn-L Blue

### Particle analysis

## Automatic analysis for particles and

#### foreign materials

#### Particle analysis

Particle analysis can be performed based on the intensity difference in a backscattered electron composition image as well as by size and shape. This feature extends to applications such as inclusions in addition to particles collected on filters.

#### Statistical processing

For each particle, EDS analysis results and particle-shape information (particle diameter, area, etc.) are recorded. You can create graphs or tables from the information for statistical processing.

#### Example of automatic analysis (asbestos)

The system extracts the target particles from the specimen and performs automatic EDS analysis of each particle to determine whether or not the analyzed particle is asbestos. In addition, the system identifies the type of asbestos from composition, and classifies the particles into the type of asbestos and performs statistical processing.

After the analysis completes, you can re-confirm each particle and analysis results.

| Particle analysis conditions | 0001 |
|------------------------------|------|
| Total                        | 33   |
| Crocidolite                  | 9    |
| Amosite                      | 1    |
| Chrysotile                   | 4    |
| Unknown                      | 19   |

Classified asbestos

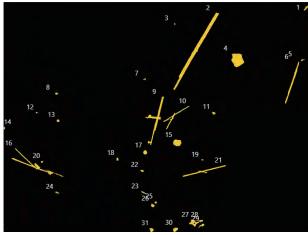

Particle analysis result

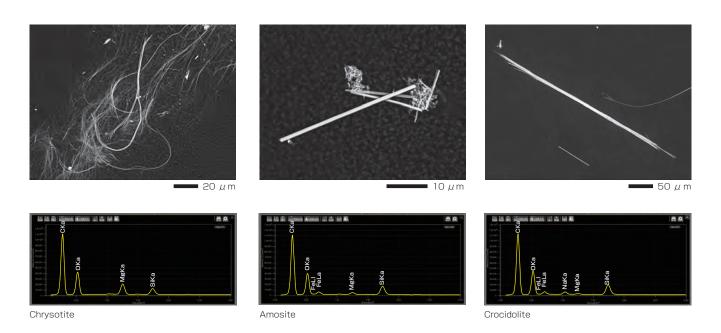

# DrySD™ Detector

The DrySD™ Detector (Dry Silicon Drift Detector: SDD) does not require liquid nitrogen, unlike the conventional Si(Li) type EDS detector. Thus, maintenance is easier along with faster speed to analysis.

In addition,  $DrySD^{TM}$  Detector performs high X-ray count analysis without degrading high energy resolution. A large detection area  $DrySD^{TM}$  Detector provides elemental analysis at small probe currents. The JSM-IT500 can support multiple  $DrySD^{TM}$  Detectors for even higher throughput or minimization of shadowing with topographic specimens.

#### Features of DrySD<sup>™</sup> Detector

- Fast analysis. Power on and ready for operation in a few minutes.
- · No liquid nitrogen is required.
- Capable of analysis at large probe currents and high count rates while maintaining high energy resolution.
- · Improved resolution for low energy regions.

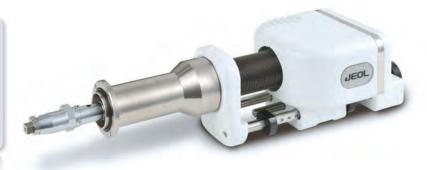

### ${\bf Specifications} \ \ {\bf for} \ \ {\bf DrySD^{\rm TM}} \ {\bf Detector}$

| Detection area  | Energy resolution | Detectable elements |
|-----------------|-------------------|---------------------|
| 10 mm², 30 mm²  | 129.0 eV or less  | Be to U             |
| 60 mm², 100 mm² | 133.0 eV or less  | B to U              |

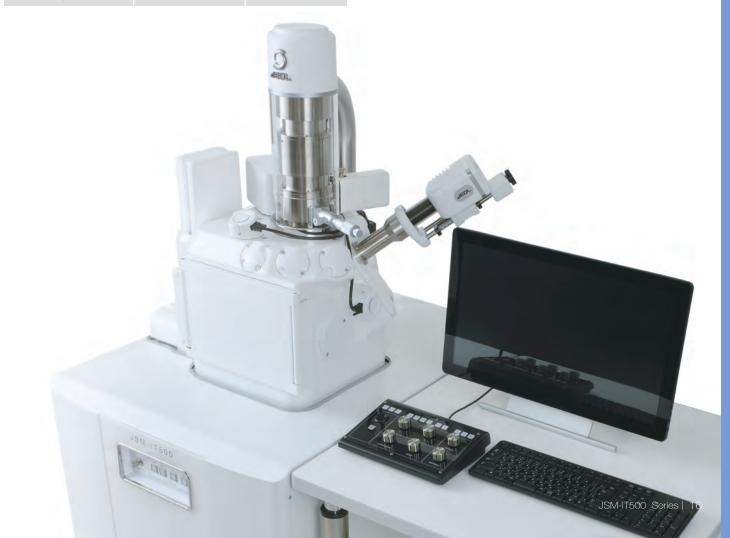

# Seamless data generation

# ■ Integrated data management software SMILE VIEW™ Lab

SMILE VIEW<sup>TM</sup> Lab is a fully integrated data management software which links the CCD image\*1, SEM images, EDS analysis results\*2 and corresponding stage coordinates for fast report generation or re-call of sample position for further study.

### SMILE VIEW<sup>™</sup> Lab Data management

#### screen

SMILE VIEW<sup>TM</sup> Lab Data management screen allows you to execute integrated management of all the data. This data manager saves the data, which links the observation position, observation & analysis results, and a low magnification image acquired by Holder Graphic or CCD image\*1. You can review or re-analyze already-acquired data and export them to a report.

#### Features of SMILE VIEW<sup>™</sup> Lab

- Performs integrated data management of CCD image\*1 data, SEM image data and EDS analysis result\*2.
- · Allows for immediate understanding of the data for each field.
- · Enables various data search.

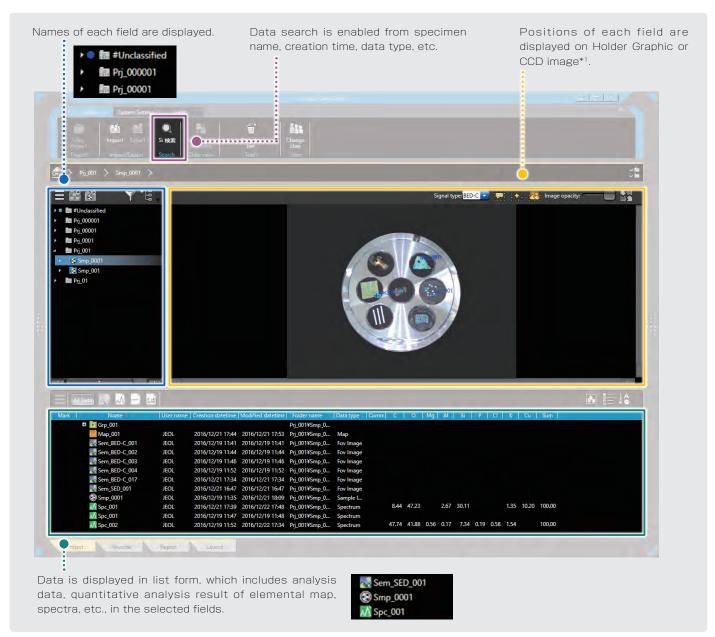

<sup>\*1</sup> To take a CCD image, SNS (option) is required.

<sup>\*2</sup> This function is standard in the A/LA versions.

### User layout

You can create templates for your reports.

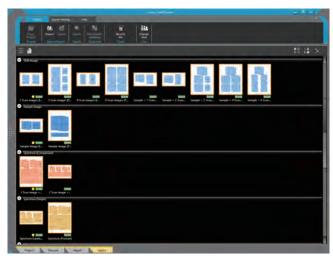

User layout

#### Automatic layout function

This function performs automatic layout depending on the data type (images, spectra, etc.). If the data set is large, additional pages are allocated automatically.

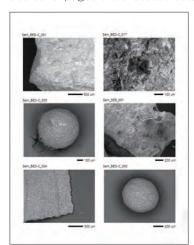

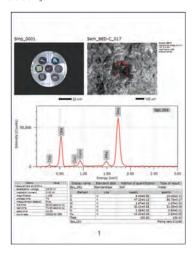

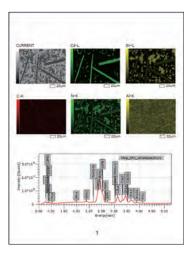

Automatic layout

## Offline analysis software

Option

### Improving productivity

Offline analysis software is available. You can process all your data offline an generate reports.

You can create quantitative maps and extract spectrum (Pop-up Spectrum) from elemental mapping.

# Specimen Exchange Navi & Large analytical

# Safe and easy! Specimen Exchange Navi

Guided operation from sample introduction to observation

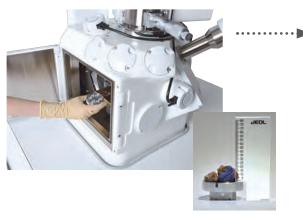

Set sample height

#### Safe specimen exchange

When venting chamber, the stage is automatically set to the exchange position for fast and easy specimen exchange. Can input a height offset for tall samples.

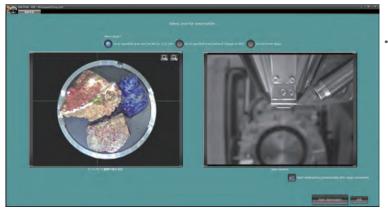

Navigation flow

#### Recipes built in to automatically set observation conditions

During vacuum evacuation, the navigation flow allows you to acquire CCD image\*, specify the observation field and set observation conditions using Recipes.

 $^{st}$  To take a CCD image, SNS (option) is required.

# Specimen Navigation

#### Functions to support specimen navigation

#### Holder Graphics

Holder Graphics allows you to immediately confirm the specimen position by showing the current specimen position including the specimen tilt and rotation.

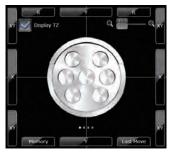

Top view

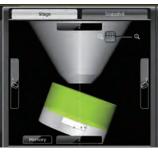

Side view

#### Stage Navigation System (SNS)

The specimen position can be set by acquiring a color image of the specimen and double-clicking the image. Displaying the color image on the Zeromag screen allows for an easy search of the specimen area.

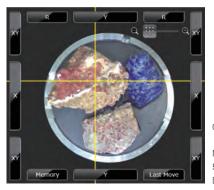

Option

CCD image area :  $10 \times 10$  cm Number of pixels : 5,000,000 pixels Digital zoom :  $To \times 20$ 

# specimen chamber

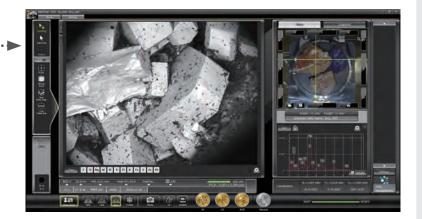

 "Image at designated magnification" of the target area is displayed immediately after the completion of chamber evacuation.

#### a state where :

- · Target observation area was specified.
- · Observation conditions were set.
- · Image adjustment was executed.

# Specimen exchange

Maximum specimen size : 200 mm dia. Maximum specimen height : 90 mm (H)

#### Draw-out method

The stage is mounted in the chamber which allows a user to secure large or odd shaped specimens on the stage and position the area of interest under the objective lens prior to closing the door and evacuating the chamber.

#### Load lock chamber (LLC)

Load lock chamber (LLC, pre-evacuation chamber) is available for even faster specimen exchange.

Option

### Safety mechanisms built in

height

# Entering specimen

User can input specimen height offset to further enhance stage safety limits.

#### Chamber scope (CS)

Camera which displays the relationship of the specimen to the detectors and objective lens pole piece.

Option

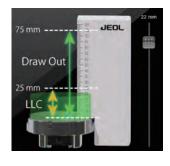

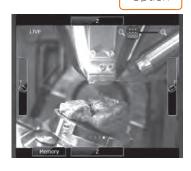

Switch between Holder Graphics view, Stage Navigation System or Chamber Scope view with a quick swipe on the display.

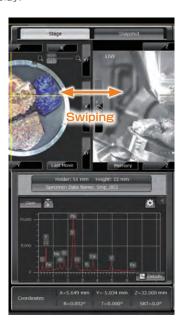

### Multi-purpose chamber

#### Several attachments can be placed

On this multi-purpose chamber with 11 ports, the location of each detector is optimized. EDS, EBSD and WDS can be performed at the same working distance (10

The two EDS ports and the EBSD port are coaxially arranged, perpendicular to stage tilt, thus EDS/EBSD can be performed simultaneously and the complete opposing type Dual EDS is available.

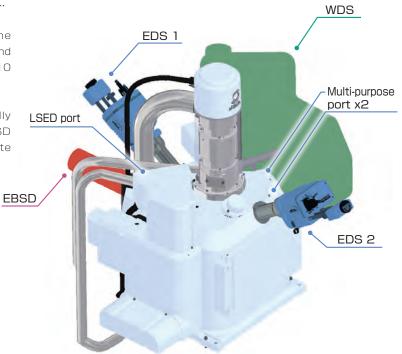

Example of Multi-purpose chamber with two EDSs, WDS and EBSD

# High-speed, high-precision motor stage and high-speed vacuum system

#### High-speed, high-precision motor stage

The JSM-IT500 comes with a 5-axis motor stage that accommodates a maximum load of 2 kg.

- High-speed, High-precision
- Maximum load : 2 kg

#### High-speed evacuation

The specimen chamber evacuation takes approximately 2 minutes and 50 seconds\*. The newly designed vacuum system with the turbo molecular pump and the foreline trap achieves a clean vacuum.

Evacuation : Approximately 2 minutes and 50 seconds\*

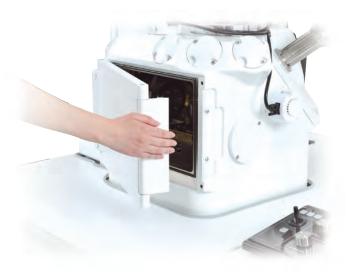

<sup>\*</sup>The evacuation time depends on the room environment and specimen type or shape.

# Maintenance

### Filament

Filaments are pre-centered and require no centering by the operator.

### Gun alignment

Fully automated gun alignment is built in.

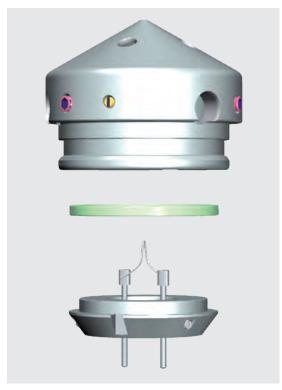

By simply inserting the filament into the Wehnelt and fixing it, the filament is automatically aligned to the center axis.

# Help guide

The help guide, makes it easy to understand operation methods of SEM and EDS, as well as maintenance procedures. With this guide, novice users can quickly achieve results.

#### Help guide

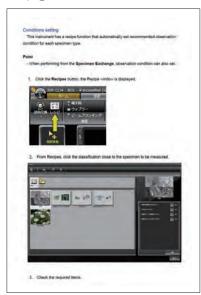

Condition setting

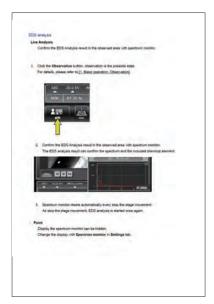

Analysis

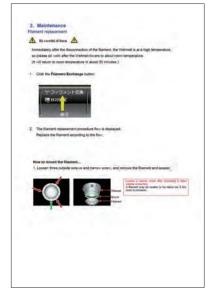

Maintenance

# Analysis Examples of Foreign Materials, Comparal

### Seamless analysis of foreign materials on a filter using JSM-IT500

When you use a JSM-IT500 equipped with a CCD camera\*1, the use of Zeromag enables you to search the specimen area from the Live Analysis facilitates determination of foreign materials and also speeds up routine tasks.

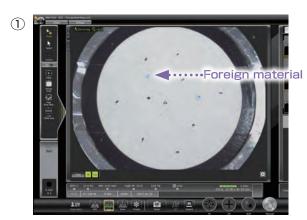

Acquire a CCD image\*1 of the filter mounted on a 3-inch holder

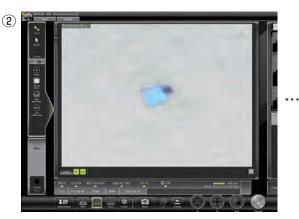

Magnify the CCD image\*1 using Zeromag to confirm a foreign material.

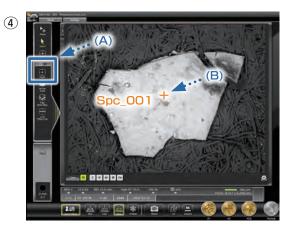

- $(\mbox{$\mathbb{A}$}) \quad \mbox{Click the Point icon button.}$
- $(\mathsf{B}) \quad \textbf{Click a foreign material on the SEM image.}$

These steps set the analysis positions.

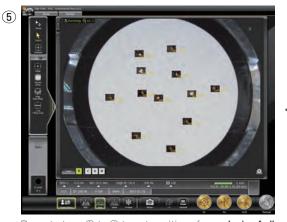

Repeat steps ① to ④ to set positions for **analysis of all the foreign materials.** When you click the Start button, **automated multiple-area serial analysis** is performed and the analysis results are stored.

### Functions to facilitate observation and analysis

#### Recipe function

This function allows for setting of SEM conditions automatically. Standard recipes enable you to set the conditions depending on the specimen type. Custom recipes enable you to save the conditions of routine tasks.

#### Observation example using the standard recipes

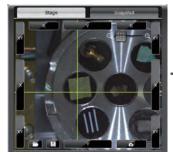

 Select a specimen area. In this image, plant leaves (biological specimen) is selected.

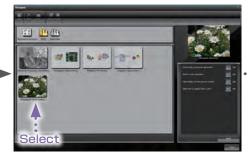

② Select a specimen type from the left screen. Next, check the specimen status, etc., in the right screen.

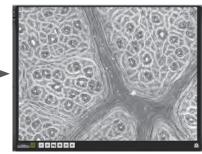

③ Appropriate conditions are automatically set and image is displayed.

# ole to Simple Analysis with Optical Microscope

color image.

- \*1 To take a CCD image, SNS (option) is required.
- \*2 Standard in the A/LA version.

· · · · Analyzes during observation.

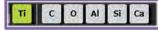

Main element display  $\Rightarrow$  An unexpected foreign material is confirmed.

Alert for an element of interest (yellow-green) ⇒ A foreign material containing an element of interest is confirmed.

- If an element of interest is not detected. ••••• Return to ①. Move the SEM field to the next foreign material using Zeromag.
- Maximum load : 2 kg
- If an unexpected foreign material is found. ••••• Proceed to ④.
- If an element of interest is detected. ••••••

When you double-click the foreign material to move it to the center of the Main screen, an SEM image is displayed and Live Analysis\*2 starts.

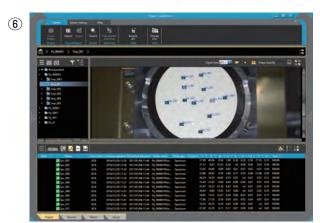

- B COMBO

After the completion of the analysis, click the Data management button to display the Data management screen. Select an analysis result from which you intend to generate a report and then, click the Report button.

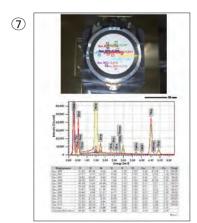

A report is automatically generated.

The operator can customize the layout of the report.

#### Auto functions

The automatic functions enable you to observe images with simple operation. Single-click automatically adjusts Focus, Contrast, Brightness and Stigmator.

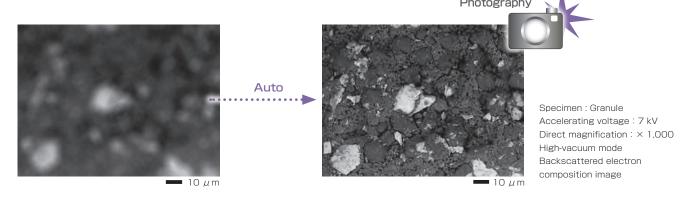

Certain products in this brochure are controlled under the "Foreign Exchange and Foreign Trade Law" of Japan in compliance with international security export control, JEOL Ltd. must provide the Japanese Government with "End-user's Statement of Assurance" and "End-use Certificate" in order to obtain the export license needed for export from Japan. If the product to be exported is in this category, the end user will be asked to fill in these certificate forms.

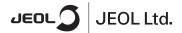

3-1-2 Musashino Akishima Tokyo 196-8558 Japan Sales Division Tel. +81-3-6262-3560 Fax. +81-3-6262-3577 www.jeol.com ISO 9001 • ISO 14001 Certified

ARGENTINA Virrey del Pino 4071, C1430CAM-Buenos Aires

Argentina Tel. 54-11-4552-3185 Fax. 54-11-4555-3321

AUSTRALIA & NEW ZEALAND

Suite 1, L2 18 Aquatic Drive - Frenchs Forest NSW 2086 Australia Tel. 61-2-9451-3855 Fax. 61-2-9451-3822

AUSTRIA JEOL (GERMANY) GmbH Gute Aenger 30 85356 Freising, Germany Tel. 49-8161-9845-0 Fax. 49-8161-9845-100

BANGLADESH A.Q. CHOWDHURY SCIENCE & SYNERGY PVT. LTD. 87, Suhrwardry Avenue, Floor 2 Baridhara, Dhakat 1212

Bangladesh Tel. 8802-9862272, 8953450, 8953501 Fax. 8802-9854428

BELGIUM IFOI. (EUROPE) B.V. JEOL (EURUPE) D. v. Planet II, Gebouw B Leuvensesteenweg 542, B-1930 Zaventem

Belgium Tel.32-2-720-0560 Fax.32-2-720-6134

BRAZIL
JEOL Brasil Instrumentos Cientificos Ltda.
Aw. Jabaquara, 2956 5° andar conjunto 52;
04046-500 Sao Paulo, SP

Brazil Tel. 55-11-5070 4000 Fax. 55-11-5070 4010

CANADA JEOL GANADA, INC.

3275 1ere Rue, Local #8 St-Hubert, QC J3Y-8Y6, Canada Tel. 1-450-676-8776 Fax. 1-450-676-6694

CHILE ARQUIMED INNOVATION

CHINA JEOL(BEIJING) CO., LTD. Zhongkeziyuan Bullding South Tower 2F, Zhongkeziyuan Bullding South Tower 2F, Zhongguancun Nansanjie Street No. 6, Haldian District, Belijing, P.R.China Tel. 86-10-6804-6321 Fax. 86-10-6804-6324

JEOL (BEIJING) CO., LTD., SHANGHAI BRANCH Room 1505/1506, Nol 300Xi Kang Road, Jing an Dist., Shanghai, 200040, China Tel, 86-21-6248-4868/4487/4537/4404 Fax. 86-21-6248-4075

JEOL (BEIJING) CO., LTD., GUANGZHOU BRANCH N1601, World Trade Center Building, #371-375, Huan Shi Road East, Guangzhou, Guangdong Prox., 510095, P.R.China Tel, 86-20-8778-7848 Fax. 86-20-8778-4268

JEOL (BEIJING) CO., LTD., WUHAN BRANCH Room A2118, Zhongshang Plaza Office Bldg., No. 7 Zhongnan Road, Wuhan, Hubei, 430071, P.R.China Tel, 86-27-8713-2567 Fax. 86-27-8713-2567

JEOL LTD. (BEIJING) CO., LTD., CHENGDU BRANCH 1807A Zongfu Building, NO. 35 Zhongfu Road, Chengdu, Sichuan, 610016 P.R. China Tel, 86-28-86622554 Fax. 86-28-86622564

EGYPT
JEOL SERVICE BUREAU JEOL SERVICE BUREAU 3rd Fl. Nile Center Bldg., Nawal Street, Dokki, (Cairo), Egypt Tel. 20-2-3335-7220 Fax, 20-2-3338-4186

FRANCE IFOL (EUROPE) SAS

JEOL (EUROPE) SAS Espace Claude Monet, 1 Allee de Giverny 78290, Croissy-sur-Seine, France Tel. 33-13015-3737 Fax. 33-13015-3747

GERMANY JEOL (GERMANY) GmbH

Gute Aenger 30 85356 Freising, Germany Tel. 49-8161-9845-0 Fax, 49-8161-9845-100

GREAT BRITAIN & IRELAND

JEOL House, Silver Court, Watchmead, Welwyn Garden City, Herts AL7 1LT, U.K. Tel. 44-1707-377117 Fax. 44-1707-373254

GREECE N. ASTERIADIS S.A.

56-58,S. Trikoupi Str. P.O. Box 26140 GR-10022, Athens, Greece Tel. 30-1-823-5383 Fax. 30-1-823-9567

HONG KONG FARMING LTD.

Unit No. 1009, 10/F., Prosperity 663 King's Road, North Point, Hong Kong Tel. 852-2815-7299 Fax. 852-2581-4635

INDIA JEOL INDIA Pvt. Ltd. Unit No. 305, 3rd Floor, ABW Elegance Tower, Jasola District Centre, New Delhi 110 025, India Tel. 91-11-6472-2578 Fax. 91-11-4060-1235

JEOL India Pvt. Ltd. Mumbai Branch

Regus Mumbai Levels Ground & 1, Trade Centre Bandra Kurla Complex 1108, Bandra (E) Mumbai, 400051,India Tel: +91-22-40700700

INDONESIA PT. TEKNOLABindo Penta Perkasa FI. TENNOLABIROV Fettal Terkasar Komplek Gading Bukit Indah Blok I/11 JI. Bukit Gading Raya Kelapa Gading Permai, Jakarta 14240, Indonesia Tel. 62-21-45847057/58 Fax. 62-21-45842729

ITALY JEOL (ITALIA) S.p.A. Palazzo Pacinotti - Milano 3 City, Via Ludovico il Moro, 6/A 20080 Basiglio(Ml) Italy Tel. 39-02-9041431 Fax. 39-02-90414343

KOREA JEOL KOREA LTD.

Dongwoo Bldg, 7F, 1443, Yangjae Daero, Gangdong-Gu, Seoul, 05355, Korea Tel. 82-2-511-5501 Fax. 82-2-511-2635

KUWAIT Ashraf & CO. Ltd.

P.O. Box 3555 Safat 13036, Kuwait Tel. 965-1805151 Fax. 965-24335373

MALAYSIA) SDN.BHD.
JEOL(MALAYSIA) SDN.BHD.
508, Block A, Level 5,
Kelana Business Center,
97, Kelana Jaya,
97, Kelana Jaya,
97, Kelana Jaya,
97, Kelana Jaya,
97, Kelana Jaya,
97, Kelana Jaya,
97, Kelana Jaya,
97, Kelana Jaya,
97, Kelana Jaya,
97, Kelana Jaya,
97, Kelana Jaya,
97, Kelana Jaya,
97, Kelana Jaya,
97, Kelana Jaya,
97, Kelana Jaya,
97, Kelana Jaya,
97, Kelana Jaya,
97, Kelana Jaya,
97, Kelana Jaya,
97, Kelana Jaya,
97, Kelana Jaya,
97, Kelana Jaya,
97, Kelana Jaya,
97, Kelana Jaya,
97, Kelana Jaya,
97, Kelana Jaya,
97, Kelana Jaya,
97, Kelana Jaya,
97, Kelana Jaya,
97, Kelana Jaya,
97, Kelana Jaya,
97, Kelana Jaya,
97, Kelana Jaya,
97, Kelana Jaya,
97, Kelana Jaya,
97, Kelana Jaya,
97, Kelana Jaya,
97, Kelana Jaya,
97, Kelana Jaya,
97, Kelana Jaya,
97, Kelana Jaya,
97, Kelana Jaya,
97, Kelana Jaya,
97, Kelana Jaya,
97, Kelana Jaya,
97, Kelana Jaya,
97, Kelana Jaya,
97, Kelana Jaya,
97, Kelana Jaya,
97, Kelana Jaya,
97, Kelana Jaya,
97, Kelana Jaya,
97, Kelana Jaya,
97, Kelana Jaya,
97, Kelana Jaya,
97, Kelana Jaya,
97, Kelana Jaya,
97, Kelana Jaya,
97, Kelana Jaya,
97, Kelana Jaya,
97, Kelana Jaya,
97, Kelana Jaya,
97, Kelana Jaya,
97, Kelana Jaya,
97, Kelana Jaya,
97, Kelana Jaya,
97, Kelana Jaya,
97, Kelana Jaya,
97, Kelana Jaya,
97, Kelana Jaya,
97, Kelana Jaya,
97, Kelana Jaya,
97, Kelana Jaya,
97, Kelana Jaya,
97, Kelana Jaya,
97, Kelana Jaya,
97, Kelana Jaya,
97, Kelana Jaya,
97, Kelana Jaya,
97, Kelana Jaya,
97, Kelana Jaya,
97, Kelana Jaya,
97, Kelana Jaya,
97, Kelana Jaya,
97, Kelana Jaya,
97, Kelana Jaya,
97, Kelana Jaya,
97, Kelana Jaya,
97, Kelana Jaya,
97, Kelana Jaya,
97, Kelana Jaya,
97, Kelana Jaya,
97, Kelana Jaya,
97, Kelana Jaya,
97, Kelana Jaya,
97, Kelana Jaya,
97, Kelana Jaya,
97, Kelana Jaya,
97, Kelana Jaya,
97, Kelana Jaya,
97, Kelana Jaya,
97, Kelana Jaya,
97, Kelana Jaya,
97, Kelana Jaya,
97, Kelana Jaya,
97, Kelana Jaya,
97, Kelana Jaya,
97, Kelana Jaya,
97, Kelana Jaya,
97, Kelana Jaya,
97, Kelana Jaya,
97, Kelana Jaya,
97, Kelana Jaya,
97, Kelana Jaya,
97, Kelana Jaya,
9

MEXICO JEOL DE MEXICO S.A. DE C.V. JEOL DE MEXICO S.A. DE C.V. Arkansas 11 Piso 2 Colonia Napoles Delegacion Benito Juarez, C.P. 03810 Mexico D.F., Mexico Tel. 52-5-55-211-4511 Fax. 52-5-55-211-0720

Middle East JEOL GULF FZE

JEOU GOUF FZE P.O. Box No. 371107 Dubai Airport Free Trade Zone East Wing 5EA No. 404, Dubai, UAE Tel. 971-4-609-1497 Fax. 971-4-609-1498

PAKISTAN (Karachi) ANALYTICAL MEASURING SYSTEM (PVT) LTD.(AMS LTD.)

ANALY IICAL MEASURING SYSTEM 14-C Main Sehar Commercial Avenu Khayaban-e-Sehar, D.H.A-VII, Karachi-75500, Pakistan Tel. 92-21-35345581/35340747 Fax. 92-21-35345582

PANAMA PROMED S.A.

Parque Industrial Costa del Este Urbanizacion Costa del Este Apartado 0816-01755, Panama, Panama Tel. 507-303-3100 Fax. 507-303-3115

PHILIPPINES PHILAB INDUSTRIES INC.

7487 Bagtikan Street, SAV Makati, 1203 Metro, Manila Phillippines Tel. 63-2-896-6658 Fax. 63-2-897-7732

PORTUGAL Izasa Portugal Lda.

R. do Proletariado, 1 2790-138 CARNAXIDE, Portugal Tel. 351-21-424-73-00 Fax. 351-21-418-60-20

RUSSIA JEOL (RUS) LLC.

Krasnoproletarskaya Street, 16, Bld. 2, 127473, Moscow, Russian Federation Tel. 7-495-748-7791/7792 Fax. 7-495-748-7793

SAUDI ARABIA ABDULREHMAN ALGOSAIBI G.T.C. (Riyadh)

Algosaibi Building-Old Airport Road P.O. Box 215, Riyadh-11411, Saudi Arabia Tel. 966-1-477-7932

SCANDINAVIA SWEDDIN JEOL (Nordic) AB Hammarbacken 6A, Box 716, 191 27 Sollentuna Sweden Td. 468-28-280 Fax. 468-829-1647

SINGAPORE JEOL ASIA PTE.LTD.

2 Corporation Road #01-12 Corporation Place Singapore 618494 Tel. 65-6565-9989 Fax. 65-6565-7552

SOUTH AFRICA ADI Scientific (Pty) Ltd.

370 Angus Crescent, Northlands Business Park, 29 Newmarket Road Northriding, Ranburg, Republic of South Africa Tel. 27-11-462-1363 Fax. 27-11-462-1466

SPAIN IZASA Scientific SLU. Argonese, 13, 28108 Alcobendas, Madrid, Spain Tel. 34 902 20 30 80 Fax. 34 902 20 30 81

SWITZERLAND IFOI (GERMANY) GmbH Gute Aenger 30 85356 Freising, Germany Tel. 49-8165-77346 Fax, 49-8165-77512

TAIWAN JIE DONG CO., LTD.

7F, 112, Chung Hsiao East Road, Section 1, Taipei, Taiwan 10023 (R.O.C.) Tel. 886-2-2395-2978 Fax. 886-2-2322-4655

For NMR & Mass Spectrometer Products Widetron Technologies Corp. No.8-2., No.77, Sec.2, Zhonghua E Rd., East Dist., Tainan City 701, Taiwan (R.O.C.) Tel. 886-6-289-1943

(For Mass Spectrometer Products) Tech Max Technical Co., Ltd. 5F., No.11, Wuquan 2nd Rd., Wugu Dist., New Taipei City 248, Taiwan (R.O.C.) Tel. 886-2-8990-1779 Fax. 886-2-8990-2559

For Semiconductor Products: JEOL TAIWAN SEMICONDUCTORS LTD. ZE-2, No. 192, Dongguang Rd. East Dist., Hsinchu City 30069, Taiwan (R.O.C.) Tel. 886-3-571-5656 Fax. 886-3-571-5151

THAILAND
BEOTHAI BANGKOK EQUIPMENT & CHEMICAL CO., Ltd.
300 Pharhoyothin Rd, Phayathai, Bangkok 10400,
Thailand
Tel. 66-2-615-2929
Fax. 66-2-615-2350/2351

JEOL ASEAN TECHNICAL CENTER (JATC)

THE NETHERLANDS JEOL (EUROPE) B.V.

Liraweg 4, NL-2153 PH Nieuw-Vennep, The Netherlands Tel. 31-252-623500 Fax. 31-252-623501

TURKEY Tokser A.S.

Kartal Cad. No: 55/3 Inonu Wah., Atasehir 34755, Istanbul, Turkey Tel. 90-216-5736470 Fax. 90-216-5736475

USA JEOL USA, INC. JLOC. U.S.A., INU. 11 Dearborn Road, Peabody, MA 01960, U.S.A. Tel. 1-978-535-5900 Fax. 1-978-536-2205/2206

JEOL USA, INC. WEST OFFICE 5653 Stoneridge Drive Suite #110 Pleasanton, CA 94588, U.S.A. Tel. 1-925-737-1740 Fax. 1-925-737-1749

VENEZUELA GOMSA Service and Supply C.A. GOMSA Service and Supply C.A. Urbanizacion Montalban III - Residencias Don Andres - Piso 7 - Apartomento 74 Avenida 3, entre calles 7 y 6 Montalban, Caracas, Venezuela Tel. 58-212-443-4342 Fax, 58-212-443-4342

VIETNAM
TECHNICAL MATERIALS AND RESOURCES
IMPORT-EXPORT JOINT STOCK COMPANY(REXCO) Hanoi Branch, No. 13-Lot 12 Trung Yen, Trung Hoa Street, Cau Giay Dist, Hanoi, Vietnam Tel, 84-43-652-0516 Fax, 84-43-853-2511